## **Come posso accedere alla mia videocamera HD da remoto con le impostazioni DDNS e Port?**

Panoramica: questo articolo illustra i passaggi per accedere alla videocamera da remoto quando si è all'esterno della rete utilizzando DDNS e le impostazioni della porta.

Passaggio 1: impostare un indirizzo IP statico per la telecamera.

-Accedere alla pagina Web della videocamera e accedere a Impostazioni-Configurazione IP di rete.

-Controllare la casella di controllo "Ottieni IP dal server DHCP", normalmente Indirizzo IP, Subnet Mask, Gateway e server DNS ottenuti da DHCP inseriranno automaticamente le opzioni di seguito.

-Fai clic su Salva.

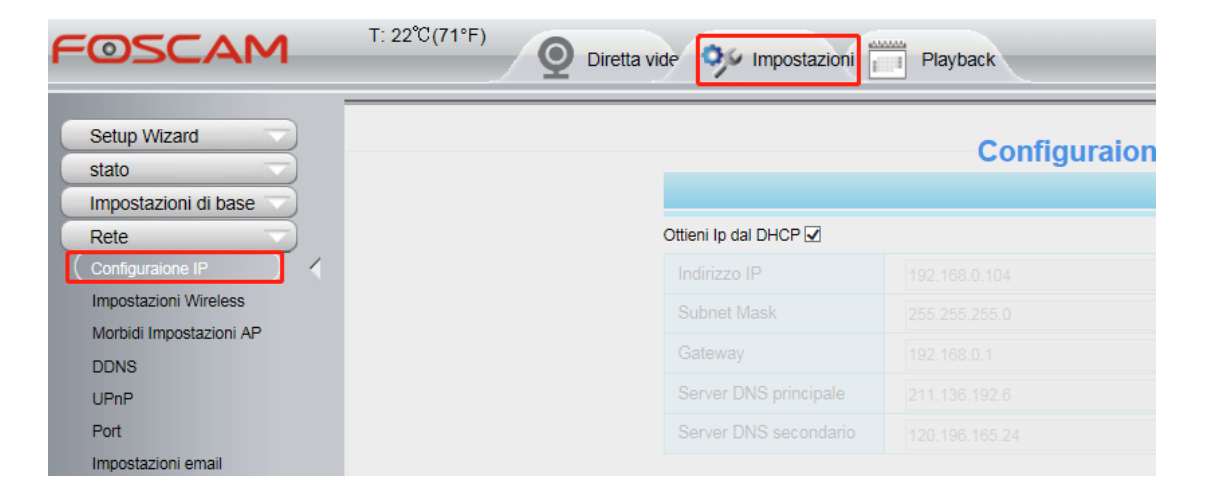

Passaggio 2: abilitare il DDNS della videocamera

-Collegarsi a Impostazioni-Rete-DDNS

-Attivare il DDNS del produttore selezionando la casella Abilita DDNS.

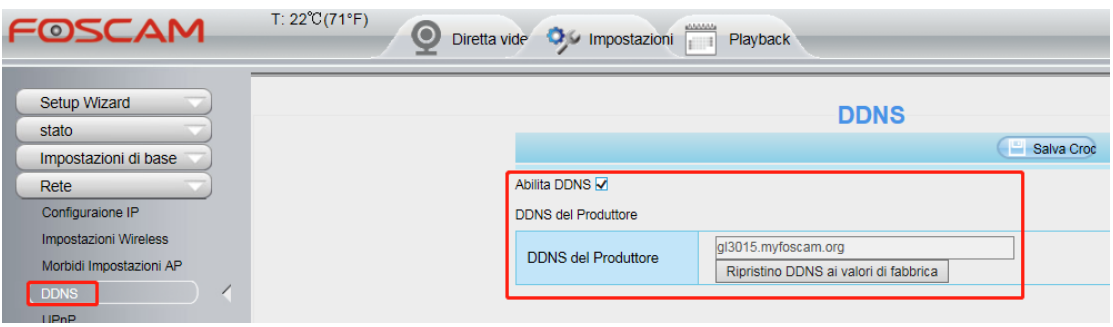

Passaggio 3: configurare il port forwarding sul router a cui è collegata la videocamera.

-Accedere localmente al router a cui è collegata la videocamera.

-Setup port forwarding utilizzando l'indirizzo IP e la porta http che sono stati configurati per la telecamera nel passaggio 1.

-Per ulteriori informazioni su come configurare il port forwarding, clicca qui

Passaggio 4: verificare se la porta è aperta o meno sul router.

-Questo può essere ottenuto visitando un sito Web come www.yougetsignal.com/tools/open-ports/

-Una volta che il sito Web è stato aperto, fai clic su "Verifica" per vedere se la porta configurata è ora aperta.

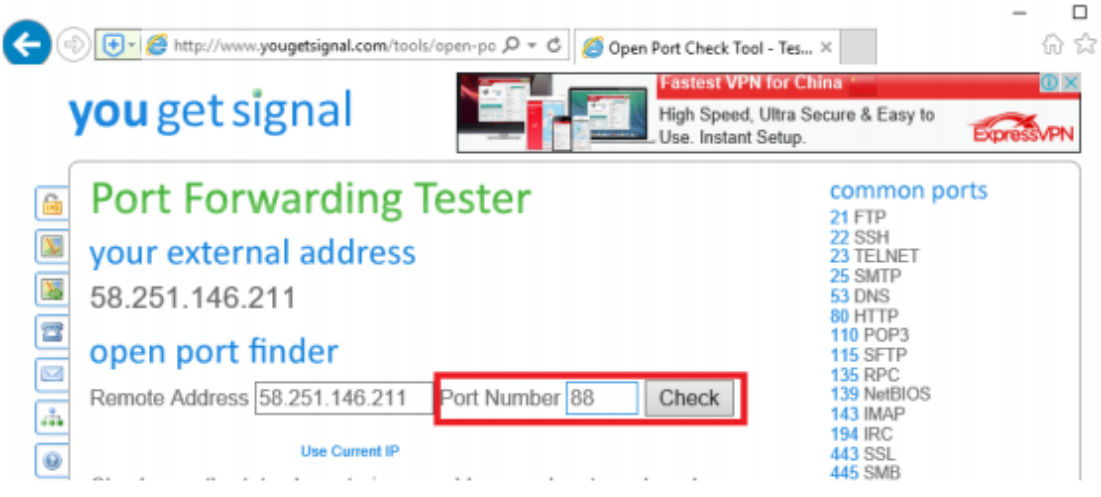

-Una volta che la porta è aperta può essere controllata e quindi l'utente può utilizzare il proprio DDNS e la propria porta per accedere alla videocamera da remoto su un computer.

-Ad esempio, utilizzando un esempio di indirizzo IP esterno: anche WAN IP e port funzionano ... ad es. http://58.251.146.211:8909

Dopo aver completato correttamente tutti i 3 passaggi precedenti e la porta di test è ancora chiusa, fare clic qui per informazioni.